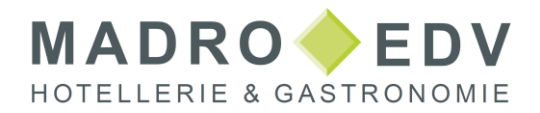

### **Anleitung zur Umstellung der MwSt Speisen 19% SIHOT.POS**

### Inhalt

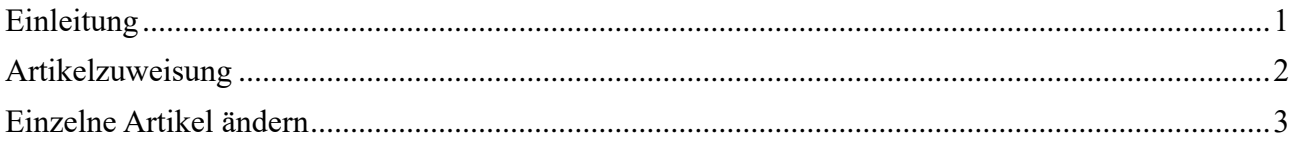

## <span id="page-0-0"></span>Einleitung

Aufgrund der Covid-19-Krise senkte die Bundesregierung die Umsatzsteuer auf Speisen ab dem 1.7.2020 auf 7%. Die Maßnahme war befristet, wurde jedoch mehrmals verlängert, und läuft am 1. Januar 2024 endgültig aus.

In dieser Dokumentation erklären wir Ihnen, was Sie bei Artikeländerungen in der Restaurantkasse (POS) beachten müssen.

Die Anpassung betrifft alle Artikel und Kombiartikel, die Sie als "Speise" definieren und "in Haus" verkaufen. Beim Außer-Haus-Verkauf sind in der Regel nur Luxusartikel betroffen.

Bei Fragen, welche Artikel Sie im Einzelnen umstellen müssen, wenden Sie sich bitte an Ihren Steuerberater.

#### **UMSTELLUNG AM 31. DEZEMBER 2023**

Die Anpassung der betroffenen Artikel sollte nach dem Z-Abschlag des 31. Dezember und vor dem Verbuchen von Leistungen am 1. Januar erfolgen, um spätere Korrekturen zu vermeiden. Sie können entweder die betroffenen Artikel einzeln umstellen, oder mit Hilfe der Funktion Artikelzuweisungen viele Artikel in einem Schritt von 7% MwSt. auf 19% ändern.

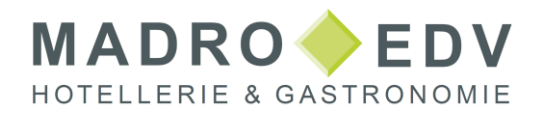

## <span id="page-1-0"></span>Artikelzuweisung

Um alle im Haus verkauften Artikel zusammen zu ändern, gehen Sie folgendermaßen vor:

- Öffnen Sie den Bereich Backoffice.
- Öffnen Sie im Menü Verkaufsartikel den Menüpunkt Artikelzuweisungen.
- Öffnen Sie das Tab MwSt.
- Nehmen Sie folgende Einstellungen vor:
	- $\circ$  Anwenden auf = Im Haus
	- o Einstellung = Festlegen
	- o 19% MwSt. in der Liste markieren
	- o Liste zeigt = Obergruppe
	- o Filter = Speisen
- Klicken Sie auf Start.

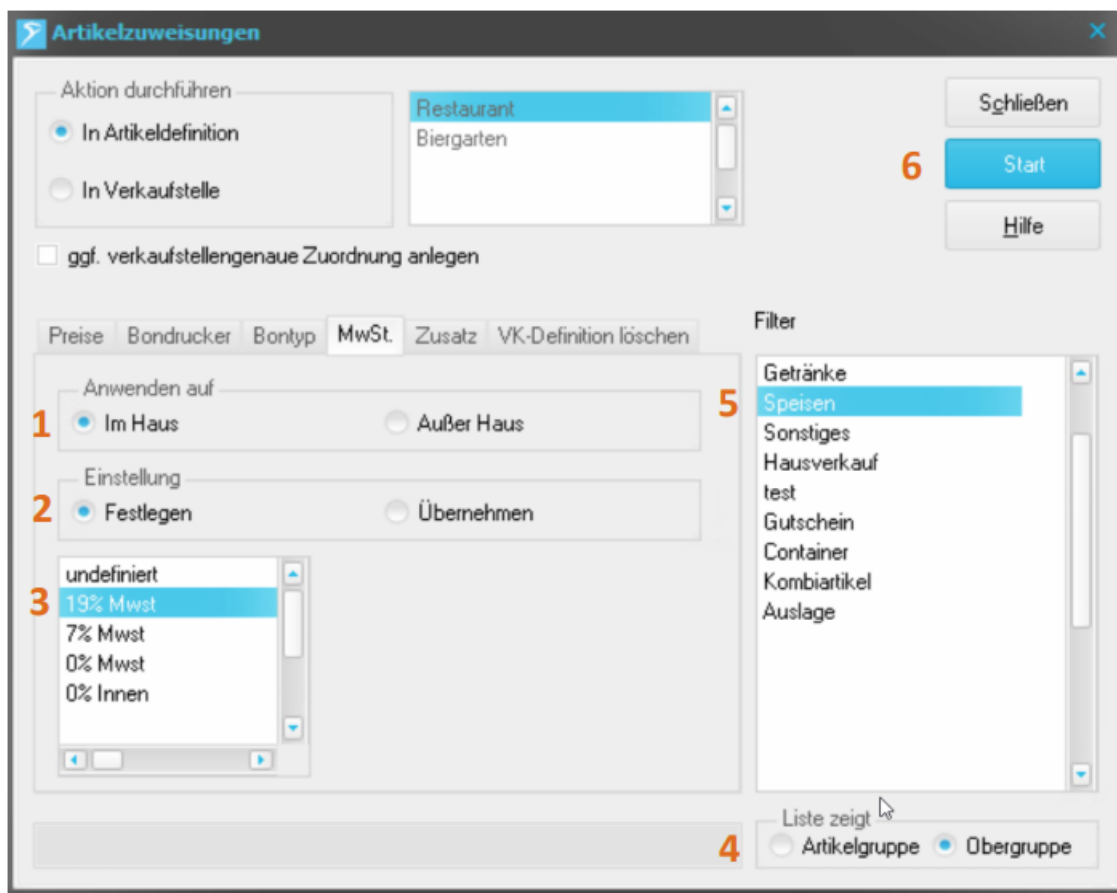

Es folgt eine Sicherheitsabfrage. Quittieren Sie diese mit Ja.

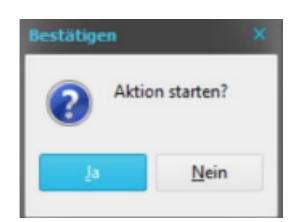

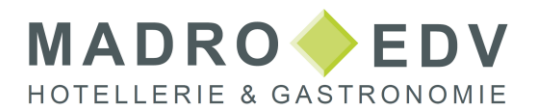

Der MwSt-Satz von 19% wird nun bei allen Artikeln der Oberwarengruppe Speisen eingetragen. Kontrollieren Sie stichprobenartig im Artikelstamm, ob die Mwst-Sätze bei im Haus und außer Haus richtig eingetragen sind.

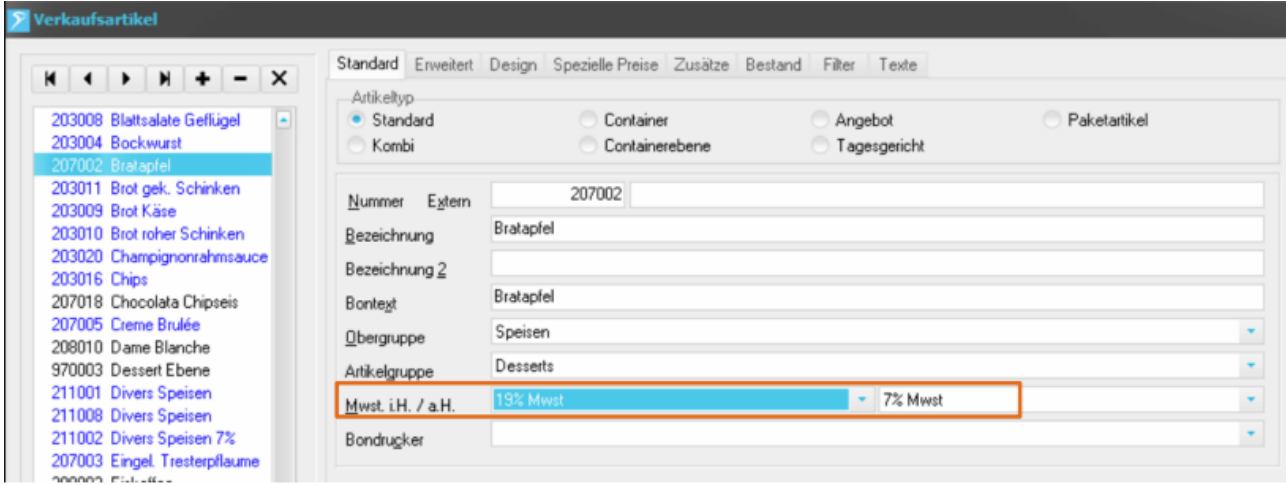

# <span id="page-2-0"></span>Einzelne Artikel ändern

Diese Methode eignet sich insbesondere dazu, bestimmte Artikel im Außer Haus Bereich zu ändern.

Hierzu gehen Sie folgendermaßen vor:

- Öffnen Sie den Bereich Backoffice.
- Öffnen Sie im Menü Verkaufsartikel den Menüpunkt Artikel.
- Rufen Sie den ersten Datensatz auf, den Sie ändern möchten.
- Wählen Sie im Feld MwSt. ia.H. den Eintrag 19% MwSt. aus.

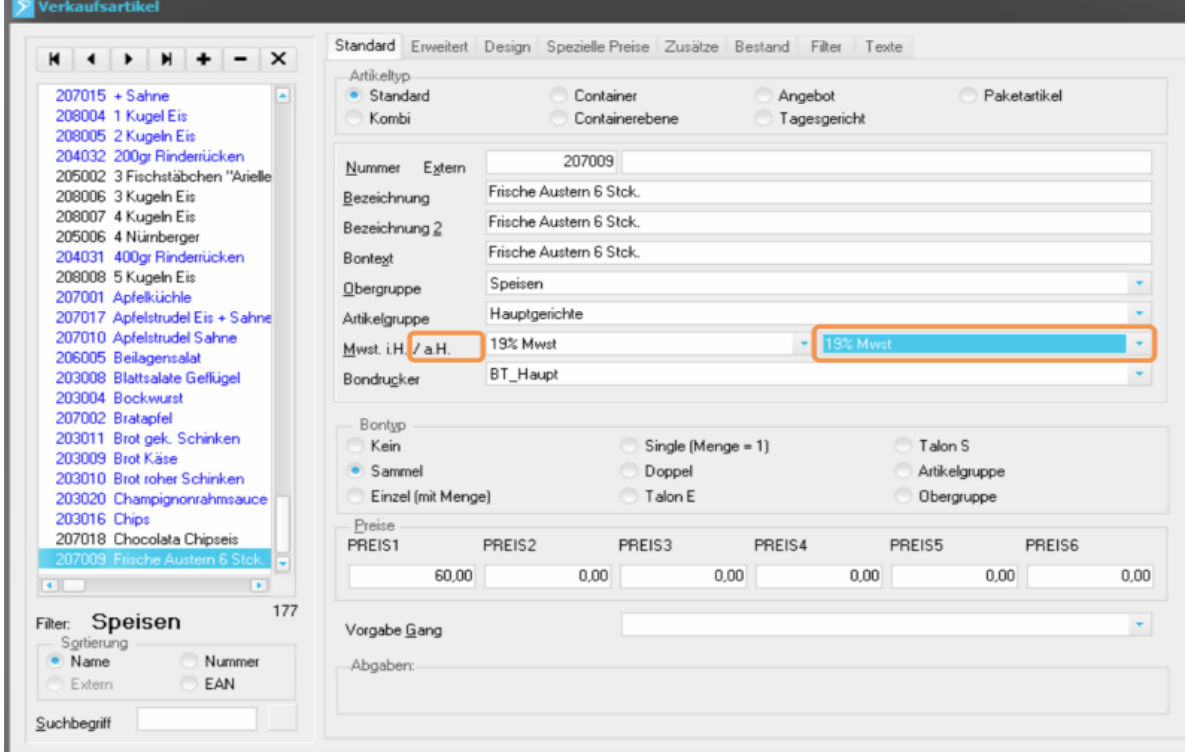